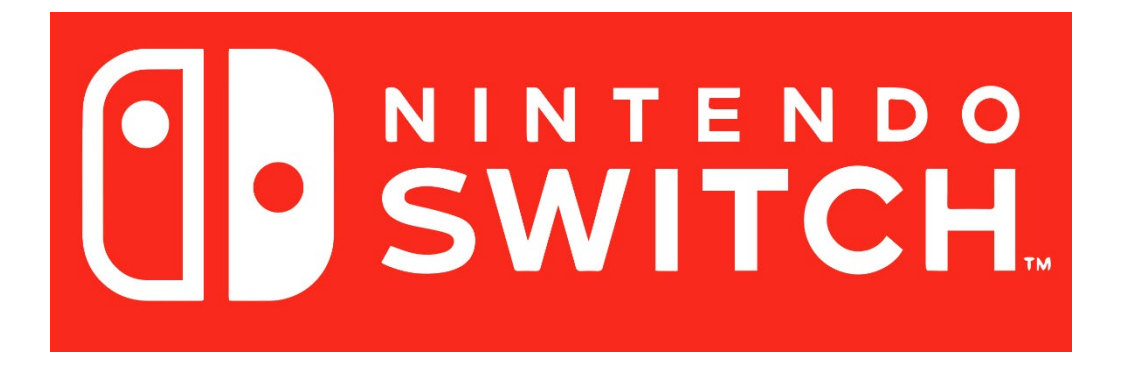

**You need to visit the registration setup site from a computer that is already on the SafeConnect network** by visiting the following URL:<https://safeconnect.capital.edu:9443/enroll>

Do not login yet, now you may follow the instructions below on your Switch.

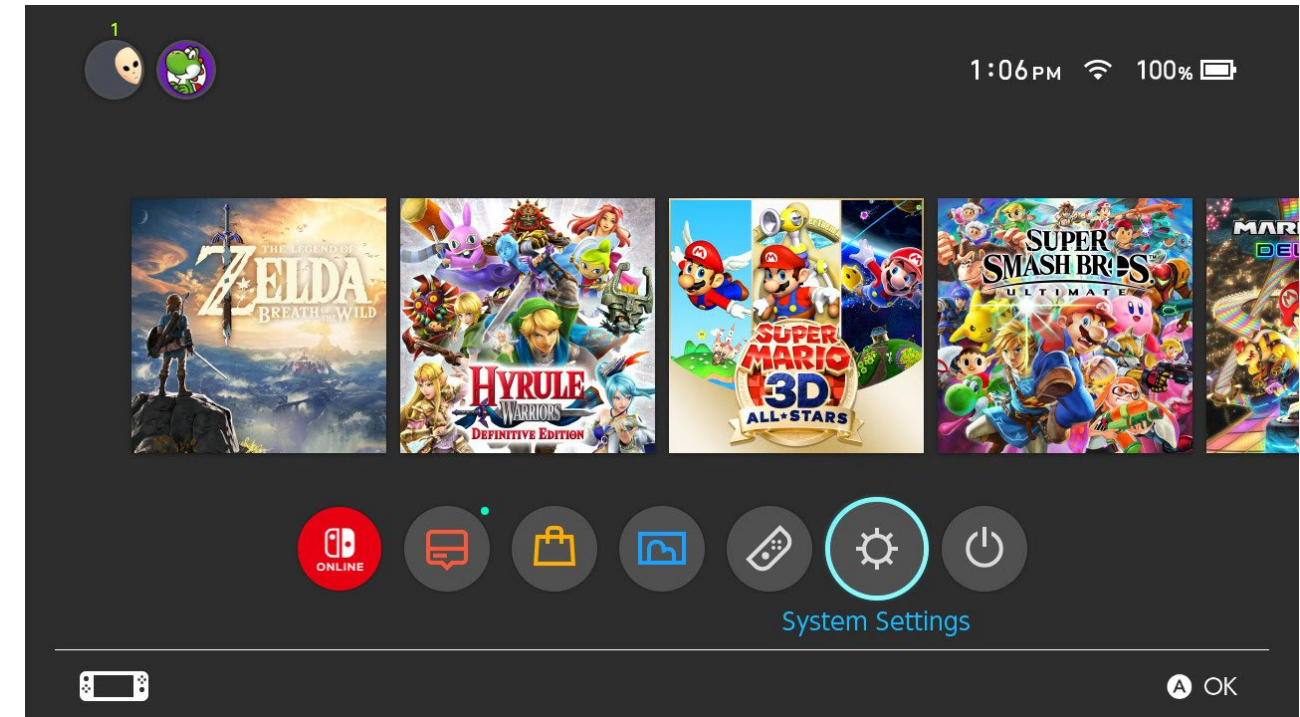

1. Open **System Settings**

## **Internet > Internet Settings**  $2.$

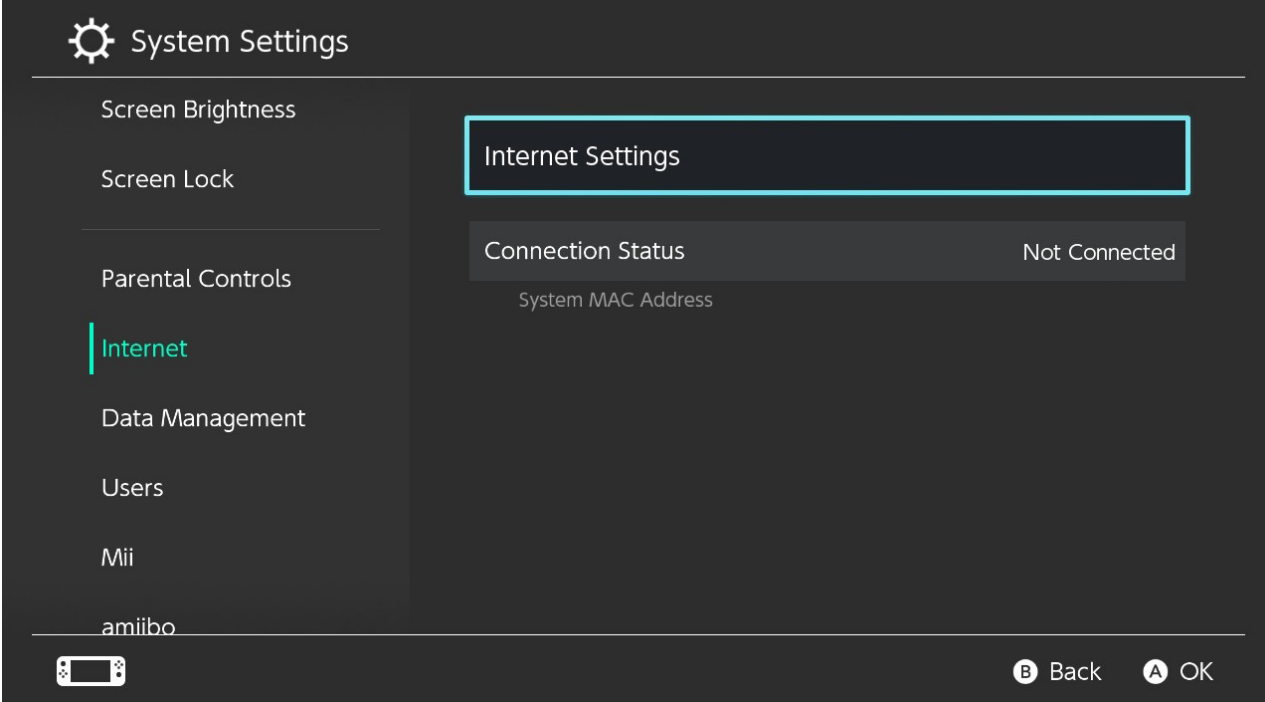

## 3. Connect to the Capital-Registered SSID - the password is cap4you2

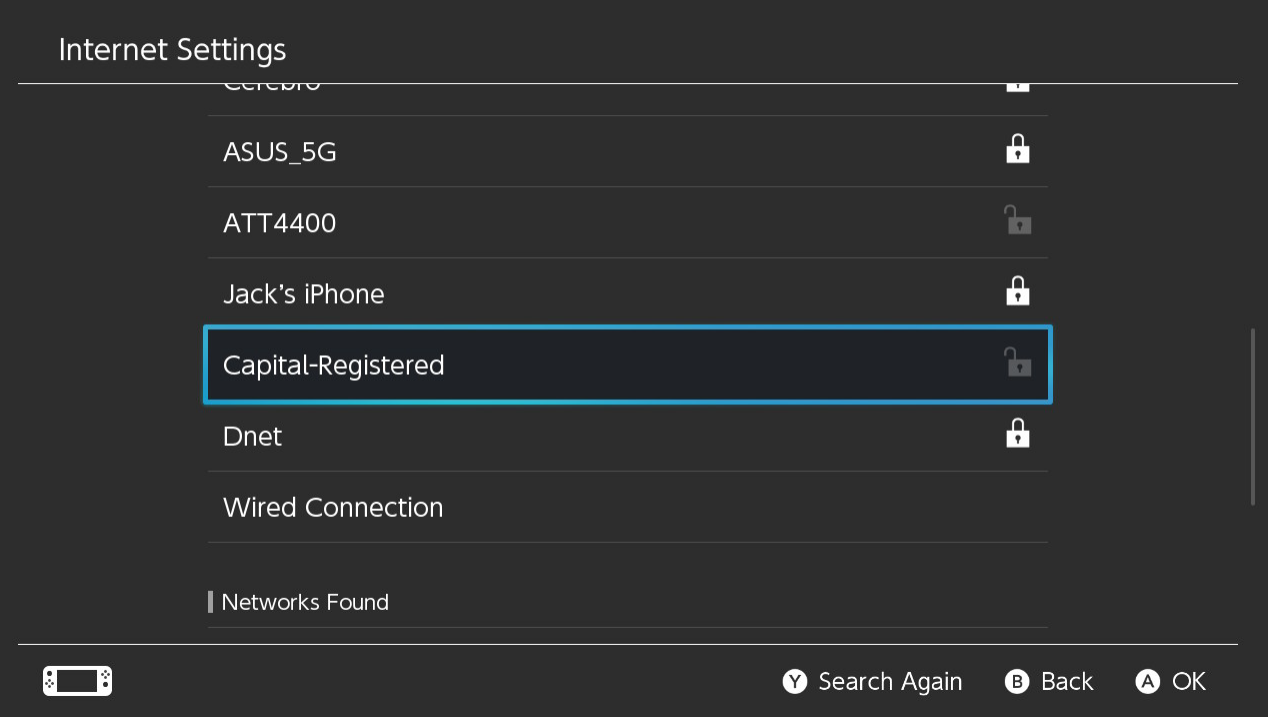

4. Now (**with your computer**) log into the [registration](https://safeconnect.capital.edu:9443/enroll) website with your Capital credentials and complete the form. You will need to enter the MAC address of your switch, which can be found here in the **Internet settings** initial page (mine is blurred out)

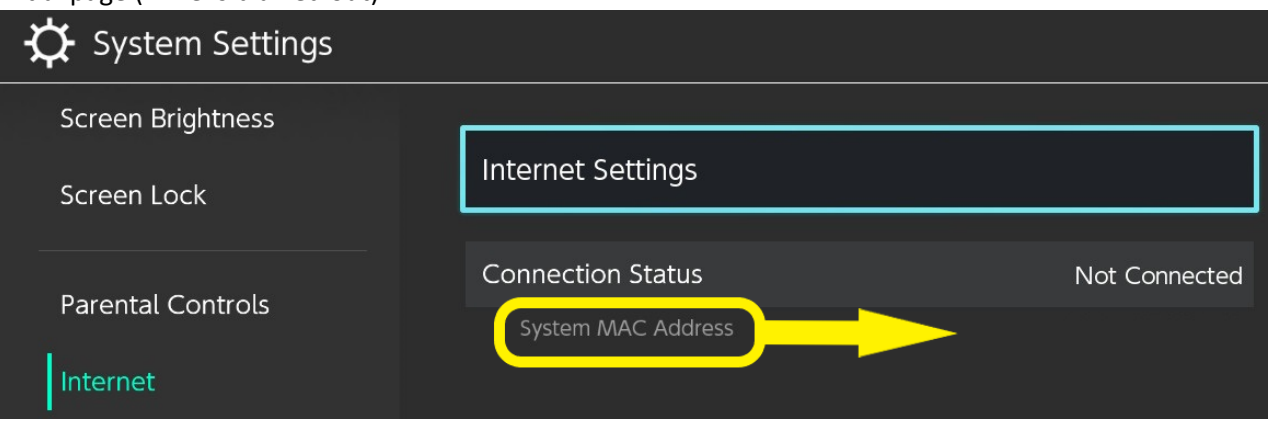

Once you complete the form, **press the Enroll Button** and that will then allow the MAC address you entered to have access on the Network!

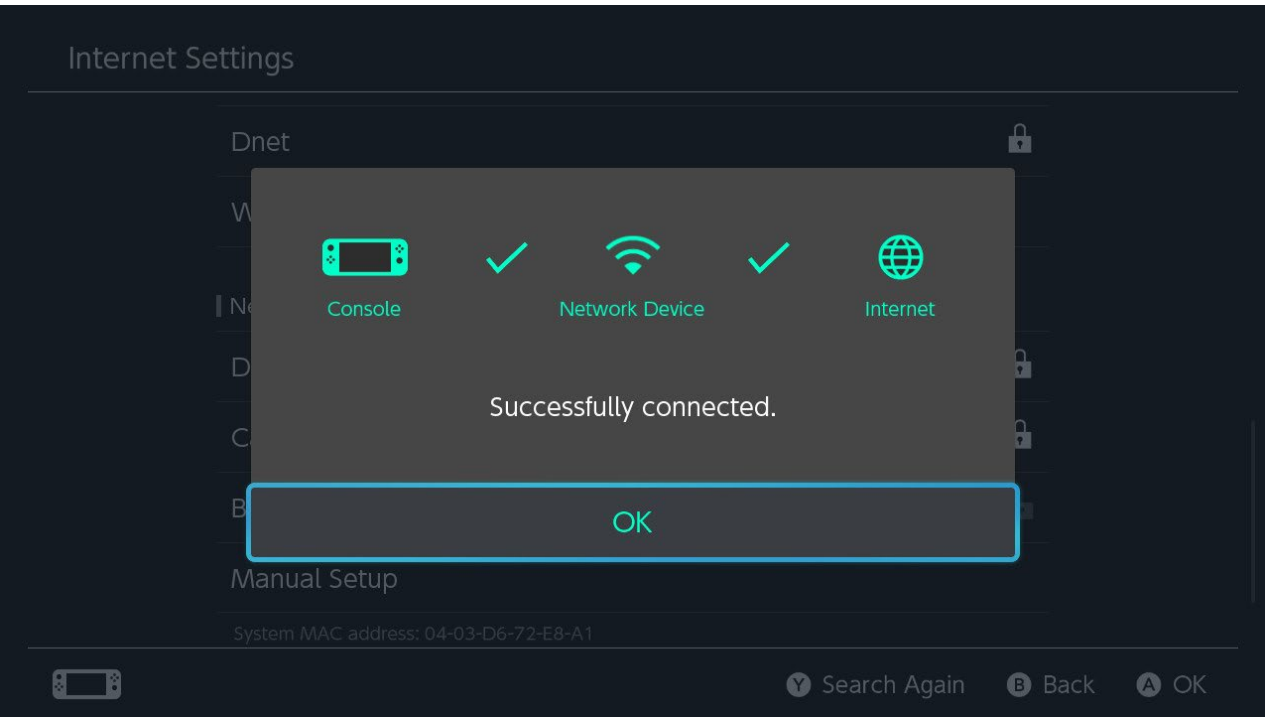